## **Scale Weighing Systems**

# **SWS-PCS**

## **Series Retail Scale**

## **User Manual**

#### <u>V1.0</u>

#### **Contents Subject to Change without Notice**

### **CONTENT**

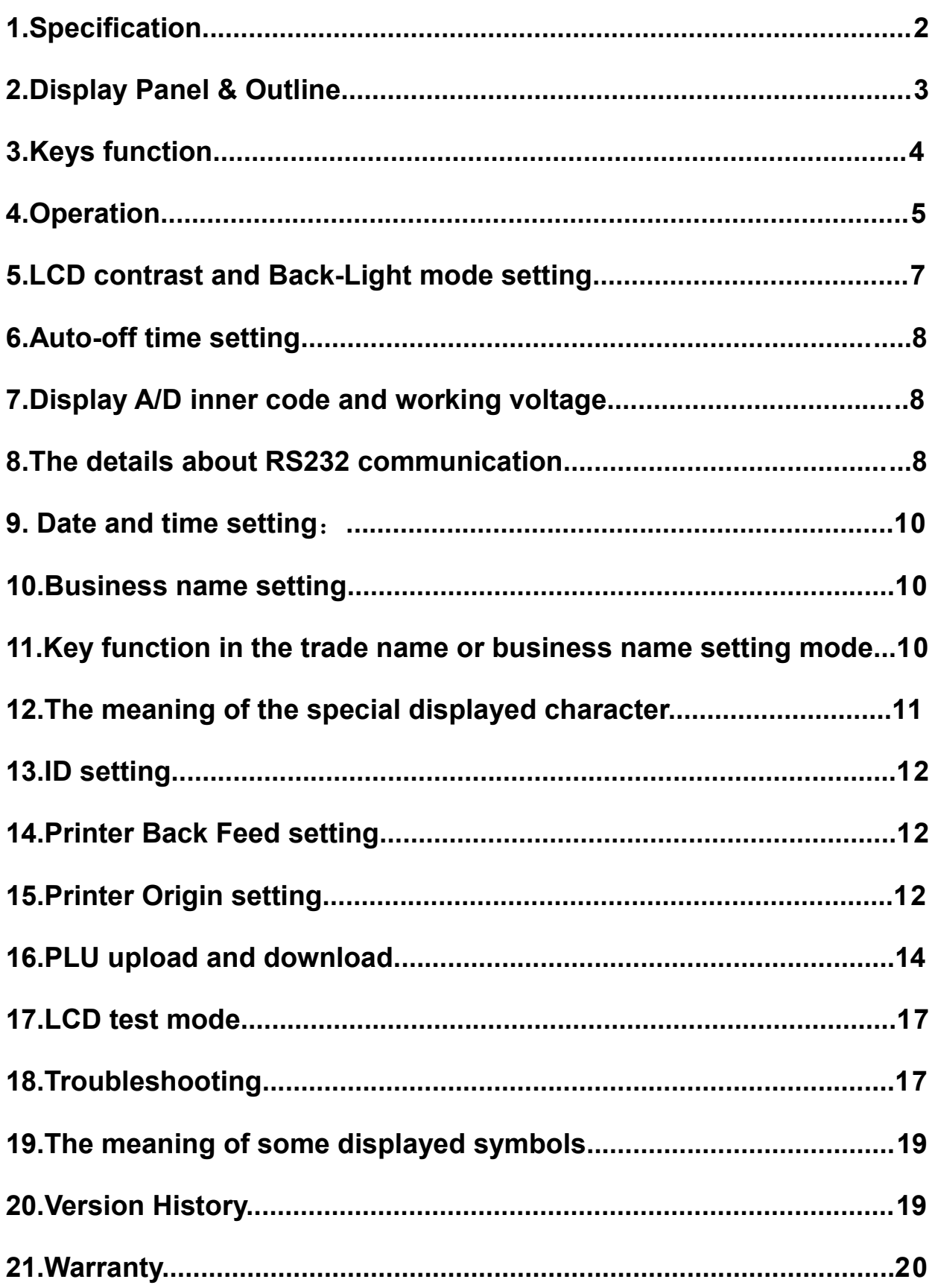

#### SWS-PCS Retail Scale Instruction Manual

Thank you for purchasing Model SWS-PCS Retail Scale. Please read all operating instructions carefully before using and note the following points:

- Avoid using in extreme heat, cold or wet and the environment which has intensive change in temperature, humidity and pressure.
- Allow sufficient warm up time after turn the scale on, to allow the internal components and load cell to have enough time to stabilize and balance heat.
- Do not read the scale long time after the reading is stable, as there might be minor changes on output signal of the load cell and electronics after long time.
- Do not operate near an in-use cell phone, radio, computer or other electronic device as these devices emit RF and maybe cause unstable scale readings.

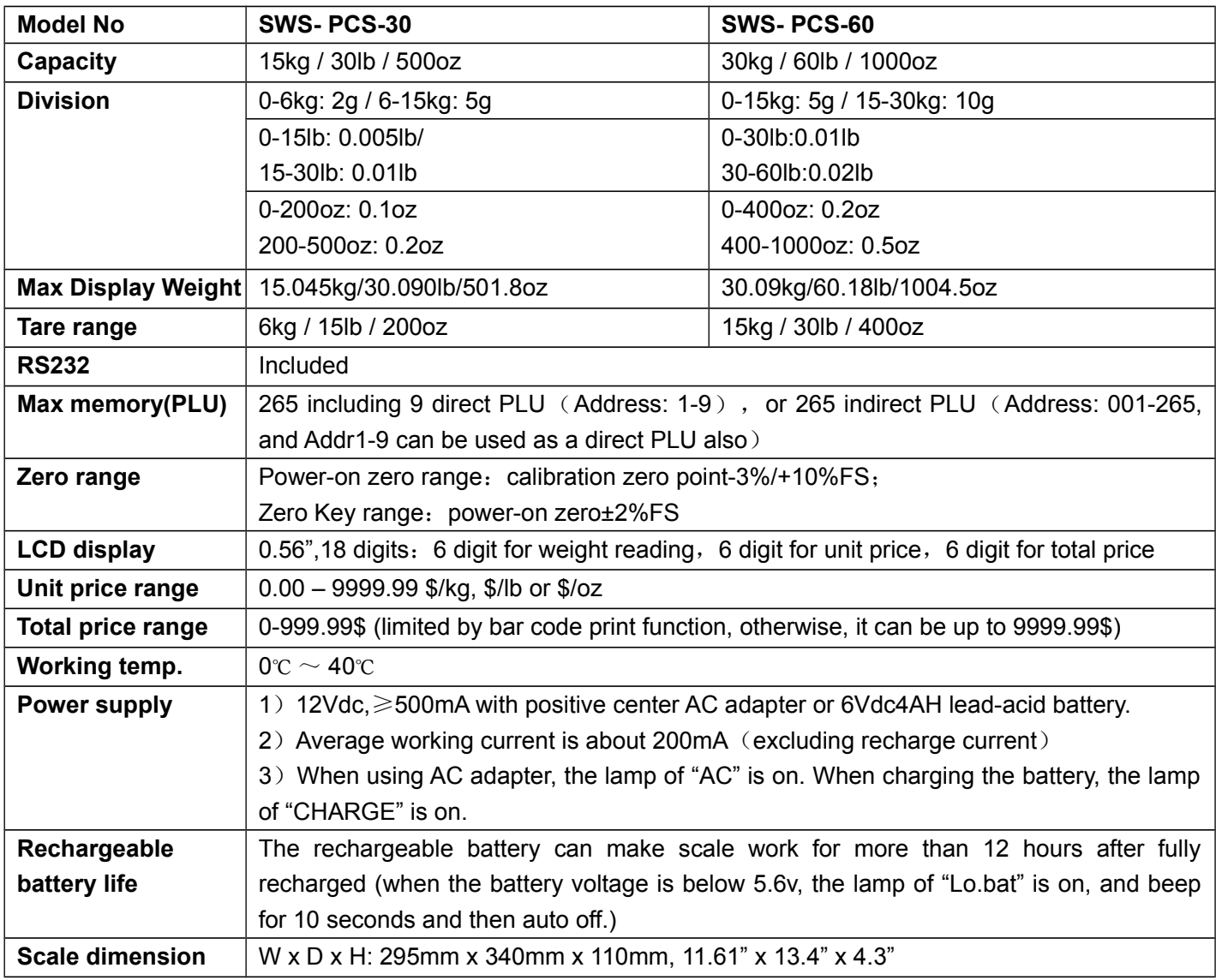

#### **1.Specification**

#### **2.Display Panel & Outline**

2.1 Bottom view of scale:

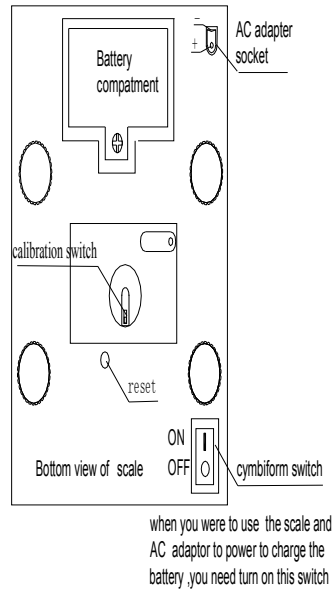

and then the AC lamp will be on

2.2 Front Display Panel AN<sub>D</sub> Ney pad:

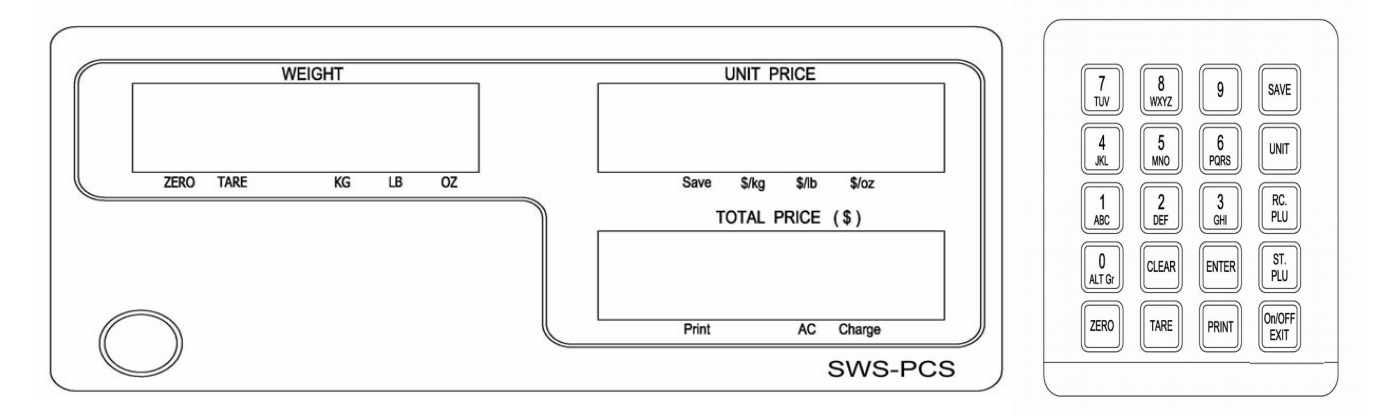

#### 2.3 Rear Display Panel

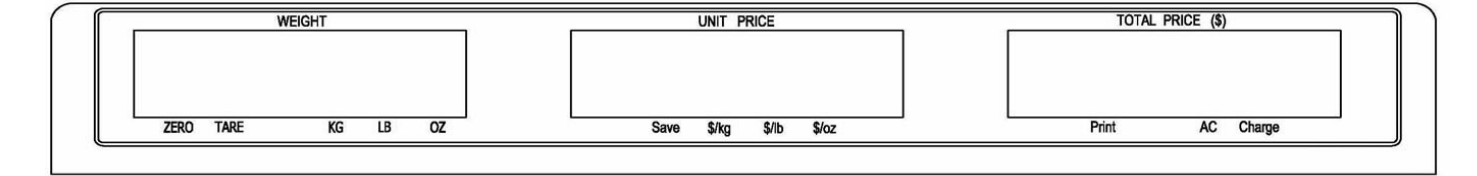

#### 2.4 Symbol Meaning:

- 2.4.1 **WEIGHT**: Weight display
- 2.4.2 **UNIT PRICE**: Unit price display
- 2.4.3 **TOTAL PRICE**: Total price display
- 2.4.4 **ZERO**: Zero indicator
- 2.4.5 **TARE**: Tare indicator
- 2.4.6 **KG/LB/OZ**: Weight unit indicator, maybe only one or two units.
- 2.4.7 **SAVE**: Unit price fixing indicator
- 2.4.8 **\$/KG**、**\$/LB**、**\$/oz**: Unit price per kg/lb/oz indicator, maybe only one or two units.
- 2.4.9 **PRINT**: Data output indicator
- 2.4.10 **CHARGE**: Battery charging indicator
- 2.4.11 **AC**: AC Adapter in-use indicator

#### **3.Keys function**

- **0~9 :** Press down less 2.5s: numeric keys, Used to enter numerical data or alphabets
	- Press down more than 2.5s: Direct PLU keys, Used to directly recall the stored unit price
- **CLEAR:** Used to clear the recorded data
- **ENTER:** Used to confirm the operation or entered data
- **SAVE**: Save the tare weight and unit price when input the unit price, so that the data will not be cleared after one weighing operation.
- **PRINT:** Used to output the data when has RS232 hardware
- **UNIT:** Switch the unit of price and weight
- **TARE:** Used to tare the weigh, When total weight is 0, tare weight is cleared, tare indicator is off.
- **ZERO:** Used to set the zero point after the scale is stable, the range is "power-on zero point±2%FS"
- **ST.PLU:** Ready to enter indirect store mode (PLU)
- **RC.PLU:** Ready to enter indirect recall mode (PLU)
- **ON/OFF/EXIT**: When the display is off, press On/Off key to turn on the scale. When the display is on, press
	- On/Off key for 3s to turn off the scale. Or the On/Off is used to exit the mode.
- **ON/OFF/EXIT+0:** Used to enter the business's name setup mode
- **ON/OFF/EXIT+1:** Used to enter the LCD's contrast setup mode
- **ON/OFF/EXIT+2:** Used to enter the auto-off time setup mode
- **ON/OFF/EXIT+3:** Used to display A/D inner code or working voltage
- **ON/OFF/EXIT+4:** Used to enter RS232 parameters setup mode
- **ON/OFF/EXIT+5:** Used to enter the date and time setup mode
- **ON/OFF/EXIT**+**6**: Used to enter ID setup mode
- **ON/OFF/EXIT**+7: Used to enter OS-203/213 Back Feed setup mode<sup>(If "232.out" is set to "HOST", this setting is</sup> invalid)
- **ON/OFF/EXIT**+8: Used to enter OS-203/213 Origin setup mode(If "232.out" is set to "HOST", this setting is invalid)
- **ON/OFF/EXIT**+**SAVE**: Used to enter or exit displaying weight in 10 times resolution mode for testing.
- **ON/OFF/EXIT**+**PRINT**: Enter LCD test mode.

#### **4. Operation**

After electrify it will enter this mode, then weighing, price counting, and input/store the unit price.

#### **4.1.Turn the power on and off**:

- 4.1.1 When the scale is off, press **ON/OFF/EXIT** key to power on the scale, The self-examination will run and the scale will give the zero reading. Now it is ready for weighing.
- 4.1.2 When the scale is beyond the zero point range (calibration zero point +10%FS to calibration zero point 5%FS) after powering on, the scale displays "Err04" or "Err05".
- 4.1.3 Under the normal weighing mode, press **ON/OFF/EXIT** for more than 3s to power off the scale.

#### **4.2. Save:**

- 4.2.1 Under non-save mode, tare and unit price will cleared automatically; Press **SAVE** to enter SAVE mode.
- 4.2.2 Under save mode, tare and unit price won't cleared automatically; Press **SAVE** to exit SAVE mode, if the gross weight is 0, to clear tare weight and unit price.

#### **4.3.Operation of Zero Key**:

- 4.3.1 Under the normal weighing mode, the zero function can be operated when the scale reading is stable (the weighing unit light without shining).
- 4.3.2 The scale will display "Err04"or "Err05" when the scale is beyond zero range (power-on zero point ±2%FS).
- 4.3.3 When under the tare mode, **ZERO** key is invalid.

#### **4.4.Operation of tare key**:

- 4.4.1 Weight tare: Under the normal weighing mode, when scale reading is stable (the weighing unit light without flashing), press tare key to **TARE** the weight.
- 4.4.2 Key tare: key in tare weight by followed **TARE** key in 3 seconds to set a known tare weight into a memory unit and TARE sign will be light.

Please note: if tare weight is "a.bcd", "ab.cd" or "abc.d" under different units, it will be displayed in unit price in "ab.cd" format when you key in this number.

- 4.4.3 Recall tare: Under the normal weighing mode, use **1~9** or **RC.PLU** to recall the tare.
- 4.4.4 At the zero point, press **TARE** to clear the tare weight.
- 4.4.5 If unit price is in un-saved mode, the tare weight and unit price will be auto cleared after transaction and objects being moved.

#### **4.5.Change weight measurement unit**:

- 4.5.1 Under normal weighing mode, use **UNIT** to shift between "kg", "lb" and "oz", and clear the unit price.
- 4.5.2 Under the tare mode, **UNIT** key can't change the measurement unit.

#### **4.6.Print**:

4.6.1 Under the normal weighing mode, when the scale reading is stable (The weighing unit light without flashing), output the data via RS232 according to the set method.

#### 4.6.2 Print Out format:

4.6.2.1. Print Out format in HOST mode (ref. to 8.5)

- ID: xxxxxx
- Date: yy-mm-dd Time: hh:mm
- Gross: xxxx.xxx kg/lb
- Tare: xxx.xxx kg/lb
- Net: xxxx.xxx kg/lb
- Unit Price: xxxxxx.xx \$/kg(\$/lb)

Total Price: xxxxxx.xx \$

4.6.2.2 Print out format when OS-203/213 printer is connected (example):

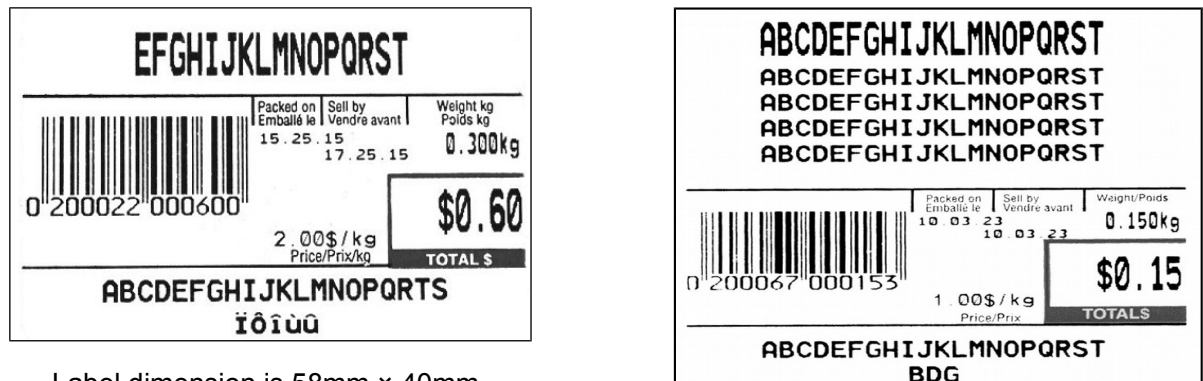

Label dimension is 58mm × 40mm

Label dimension is 58mm × 60mm

#### 4.6.2.3 Content of printed out:

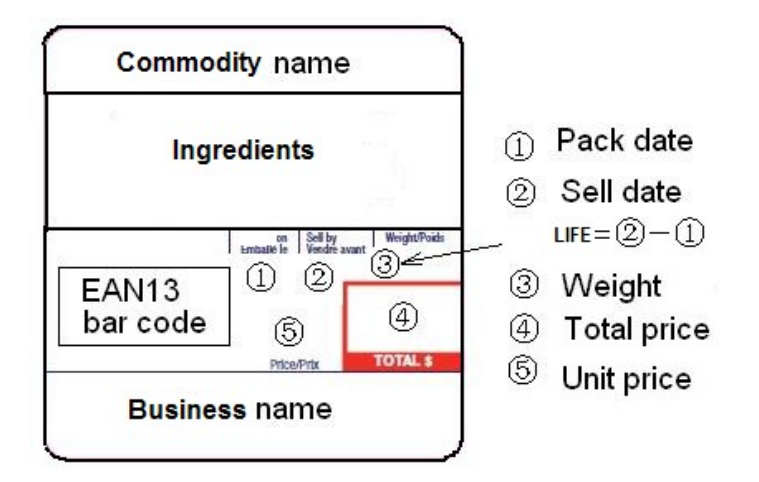

#### **4.7.Input the unit price directly**:

Use numerical key to enter unit price(range: 0000.00~9999.99), the data can be removed by **CLEAR** key, or confirmed by **ENTER** key within 3s. If there is no operation in 3s, the scale will confirm the unit price and exit the mode. If under non-save mode, the unit price will be cleared automatically after weighing and removing the objects.

#### **4.8.Recall direct unit price** :

Recall the stored direct unit price by pressing **1-9** key down more than 2.5s, the recalled unit price will be displayed in unit price window. The total price window will display "duP.xx", then followed by the actual total price.

#### **4.10.Set and Store direct and indirect unit price** :(**duP & PLU set**)

- 4.10.1 Under the normal weighing mode, press **ST.PLU** key, "St.PLU" will be shown in weighing window and "Address." (prompt to input PLU's address ) will be shown in unit price window.(the Address range is from 1 to 265, 1-9 is for direct unit price) The unit price window will display the input address.
- 4.10.2 Input the Address by numerical keys **0**~**9** and **CLEAR** key, use **ENTER** key for confirmation to go to the next step, or press **ON/OFF/EXIT** key to exit this mode and return back to the normal weighing mode.
- 4.10.3 When the total price window displays "NAME" (prompt to input trade name), the unit price window shows the last six char of the trade name.
- 4.10.4 Use numerical keys and **CLEAR** key to input the trade name (the length of the trade name is 20 char), use **ENTER** key to confirm the char on flashed position or confirm the trade name, or use **ON/OFF/EXIT** key to exit this mode and return back to the normal weighing mode.
- 4.10.5 When the total price window displays "INGRDT" (Ingredients, prompt to input ingredients, only available

when **232.out** is set to **PRTd60**), the unit price window shows the last six char of the ingredients.

- 4.10.6 Use numerical keys and **CLEAR** key to input the ingredients (the length of the ingredients is 80 char), use **ENTER** key to confirm the char on flashed position or confirm the ingredients, or use **ON/OFF/EXIT** key to exit this mode and return back to the normal weighing mode.
- 4.10.7 When the total price window displays "LIFE" (prompt to input shell life), the unit price shows the input data.
- 4.10.8 Use numerical keys and **CLEAR** key to input the LIFE(<=253), use **ENTER** key to confirm , or press **ON/OFF/EXIT** key to exit this mode and return back to the normal weighing mode.
- 4.10.9 When "Unit.0"or"Unit.1" is shown in the unit price window, that means the weight unit of the stored unit price is per  $Kg$  (Unit.0) or per lb (Unit.1), "------"will be shown in the total price window.
- 4.10.10 Use UNIT key to choose \$/kg or \$/lb, press **ENTER** to save the chosen unit and go to the next step, or press **ON/OFF/EXIT** to exit the input and return back to the normal weighing mode.
- 4.10.11 The total price window displays "Unit.P" (prompt to input unit price ), the unit price window shows the input data.
- 4.10.12 To press **0**~**9** and **CLEAR** key to input the unit price, press **ENTER** key to store and confirm, or press **ON/OFF/EXIT** key to exit this mode and return back to the normal weighing mode.
- 4.10.14 The total price window displays "Tare" (set the digit tare), the unit price window displays the entered data.
- 4.10.15 Use the numerical keys **0-9**, **CLEAR** key to input the tare weight, use **ENTER** key to store and confirm, then go to the next store unit setting, namely, plus one to the last Address , then repeat the steps from 4.10.1-4.10.12; Or press **ON/OFF/EXIT** to give up input and back to the normal weighing mode;
- 4.11. Recall indirect unit price : (PLU recall)
- 4.11.1 Under the normal weighing mode, press RC.PLU to enter this mode, and display "rc.PLU"in weighing window ,display "Address." ( the Address range is from 1 to 265.) in total price window, The unit price window will display the input address data.
- 4.11.2 Use the numerical **0**~**9** and **CLEAR** key to input the PLU's address, use **Enter** key to confirm and go to the next step or press **ON/OFF/EXIT** key to exit this mode and return back to the normal weighing mode.
- 4.11.3 Then the unit price window will display the recalled unit price, the total price window displays "PLU.XXX"(XXX is the Address) and then will go back to the normal total price displaying mode later, and then use new unit price, tare weight, new weight unit trade name, shell life)

#### **5.LCD contrast and Back-Light mode setting**

- 5.1 Under the normal weighing mode, press and hold down **ON/OFF/EXIT** and **1** key at the same time until the weighing display window shows "Setup", unit weighing display window shows "Lcd.CST" (LCD contrast) and the total price display window shows the contrast level x (x=1-9,default is 9). Use the numerical keys to input the contrast level, and press **ENTER** key for confirmation. Press **ON/OFF/EXIT** key to exit this mode and the scale will automatically reset.
- 5.2 When weighing display window shows "BLGT.MD" (Back-Light mode) and the total price display window shows the Back-Light mode codel x (x=0-2), Use the numerical keys to input the Back-Light mode, and press **ENTER** key for confirmation. Press **ON/OFF/EXIT** key to exit this mode and the scale will automatically reset.
	- x=0 back light is always off
	- =1 back light is always on
	- =2 back light is automatically turns on or off

#### **6.Auto-off time setting**

Under the normal weighing mode, press and hold **ON/OFF/EXIT** and **2** key at the same time until the scale displays "Setup" in weighing unit window, "A.OFF.t" (auto off time) in unit price window and auto-off time xx (xx=00 $\sim$ 30,when 00 is used that means no auto off function) in total price window. Use numerical keys to input the auto-off time and press **ENTER** key for confirmation. Press **ON/OFF/EXIT** key to exit this mode and the scale will automatically reset.

#### **7.Display A/D inner code and working voltage**

When in normal working mode, press **ON/OFF/EXIT** and **3** key at the same time till the weighing window shows "code" to enter this mode. Now WEIGHT window will show "UoL.x.x" (Voltage x.x V), this means the inner working voltage is x.x V. If the scale uses AC power adapter, the voltage is the power adapter voltage after regulating. If AC adapter is not used, this around voltage is battery's voltage. A/D internal code will be displayed in total price.

#### **8.The details about RS232 communication**

- 8.1 Under the normal working mode, press and hold **ON/OFF/EXIT** and **4** key at the same time until the weight window shows "Setup" . Under this mode, you can set the RS232 baud rate, data format and communication format.
- 8.2 After entering into this mode, the weight window will show "Setup", the unit price window will show "232.out" (RS232 output content format) and the total price window shows one of following content:
	- 8.2.1 **HOST** (SWS-PCS-xxxx is connected with host device, e.g. a PC),
	- 8.2.2 PRTd40 (SWS-PCS-xxxx is connected with the OS-203/213 printer, label dimension is 58mm × 40mm, date will be printed on label),
	- 8.2.3 PRTd60 (SWS-PCS-xxxx is connected with the OS-203/213 printer, label dimension is 58mm × 60mm, date will be printed on label),
	- 8.2.4 **PRTNd4** (SWS-PCS-xxxx is connected with the OS-203/213 printer, label dimension is 58mm × 40mm, no date will be printed on label),
	- 8.2.5 PRTNd6 (SWS-PCS-xxxx is connected with the OS-203/213 printer, label dimension is 58mm × 60mm, no date will be printed on label).
	- 8.2.6 Use numerical keys **0,1,2,3,4** to choose RS232 output content format (0-HOST, 1-PRTD40, 2-PRTD60, 3-PRTND4, 4-PRTND6), use **ENTER** key for confirmation to go to the next step, or **ON/OFF/EXIT** key to exit this mode.
- 8.3 Then, the weight window will show "Setup", the unit price window will show "232.bPS" (RS232 band rate: bit per second) and the total price window shows baud rate xxxxx. Use numerical keys **1,2,3,4,5** to choose RS232 baud rate:
	- 1--1200bps
	- 2--2400bps
	- 3--4800bps
	- 4--9600bps
	- 5--19200bps

Press **Enter** key for confirmation to go to the next step, or **ON/OFF/EXIT** key to exit this mode.

xxx. Use **1**、**2**、**3** key to select data format:

1—8N1 8 bits data, no odd or even , 1 start bit, 1stop bit

- 2—7O1 7 bits data, 1 even , 1 start bit, 1stop bit
- 3—7E1 7 bits data, 1 odd, 1 start bit, 1stop bit,

Press **Enter** key to confirm the input and go to the next step, or use **ON/OFF/EXIT** key to exit this mode.

8.5 Then, the weight window will display "PRTD.DT" (Printer print date format), the total price window will display data format xxx. Use **0**、**1**、**2** key to select data format:

0—CANADA Canadian format: YY MM DD

1—USA USA format: DD-MMM-YY

2—Numerical Numerical format,

Press **Enter** key to confirm the input and go to the next step, or use **ON/OFF/EXIT** key to exit this mode.

- 8.6 Then, the unit window will display "**D.CODE**"(Department code), the total price window will show the f Department code. Use the numerical keys to input department code(00-99).
- 8.7 Then, the unit window will display "**B.PRT.FT**"(format of barcode for printing), the total price window will show the format of barcode. Use the numerical keys to select which format will be used.

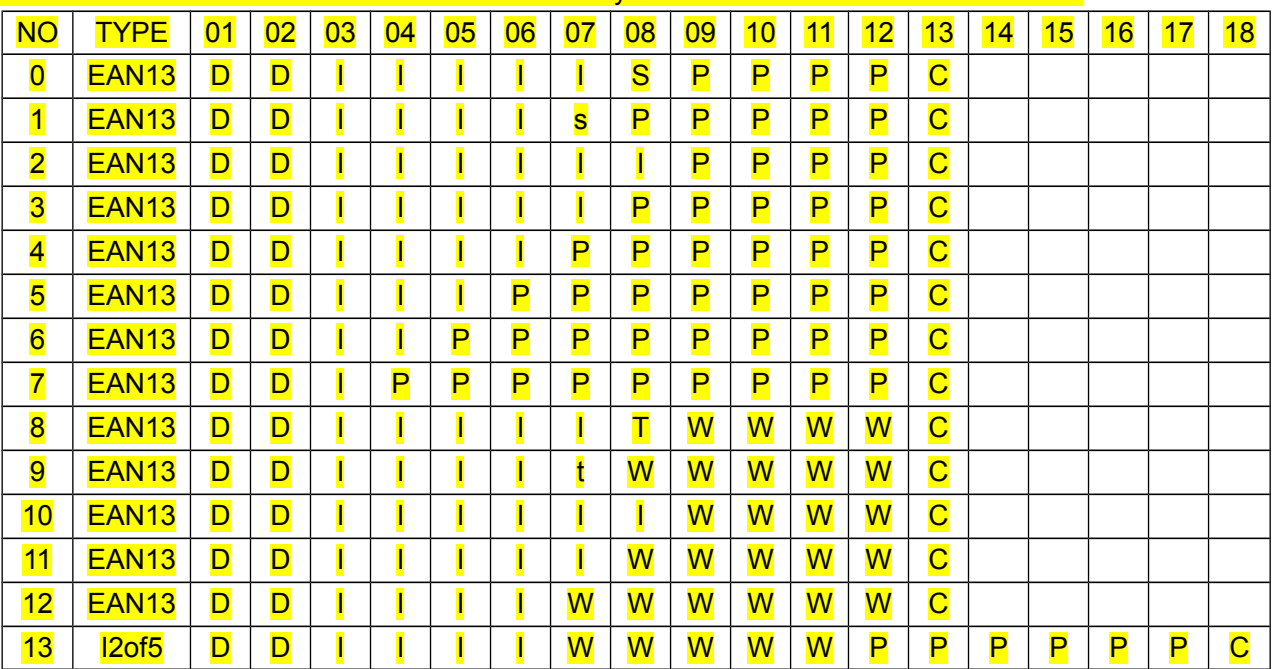

D: Department code

I: Item Code:

S: Check-sum for price(4 digits);

- s: Check-sum for price(4 digits);
- T: Check sum for Weight (4 digit);
- t: Check sum for Weight (5 digit);

P: Total Price (If the weight window display zero, it will be unit price);

W: Weight:

C: Check-sum for all characters;

Press **Enter** key to confirm the input and go to the next step, or use **ON/OFF/EXIT** key to exit this mode. **NOTE**: If the "Price" or "Weight" and "Item code" can't be filled into the format you selected, "**OUT.P.R**" will show in weight window by using **PRINT** key to communicate to other equipment unless "**232.out**" is set to "**HOST**".

- 8.8 Then, the unit price window shows "URT.cFt" (communication format), the total price window shows communication format xxx. Use the numerical keys **0, 2** to select the communication format:
	- 0—Non communication
	- 2—When the scale becomes stable, the data will be output after pressing PRINT key, the format when "232.out" is set to "0-HOST" is as follows. The format when "232.out" is set to "1-PRTd40" , "2-PRTd60", "3-PRTNd4" or "4-PRTNd6 " can refer to 8.2
		- <LF>ID: xxxxxx<CR><EXT>
		- <LF>Date: YY-MM-DD<CR><EXT>
		- <LF>Time: hh:mm<CR><EXT>
		- <LF>Gross: xxx.xxx kg(or lb)<CR> <EXT>
		- <LF>Tare: xxx.xxx kg(or lb)<CR> <EXT>
		- <LF>Net: xxx.xxx kg(or lb)<CR> <EXT>
		- <LF>Unit price: xxxxxx.xx \$/kg(or \$/lb)<CR><EXT>
		- <LF>Total price: xxxxxx.xx \$<CR> <EXT>
		- NOTE: The ID information can only be printed out after setting.

Press **Enter** key to confirm the input and go to the next step, or use **ON/OFF/EXIT** key to exit this mode.

8.9 RS-232 connects between scale and host:

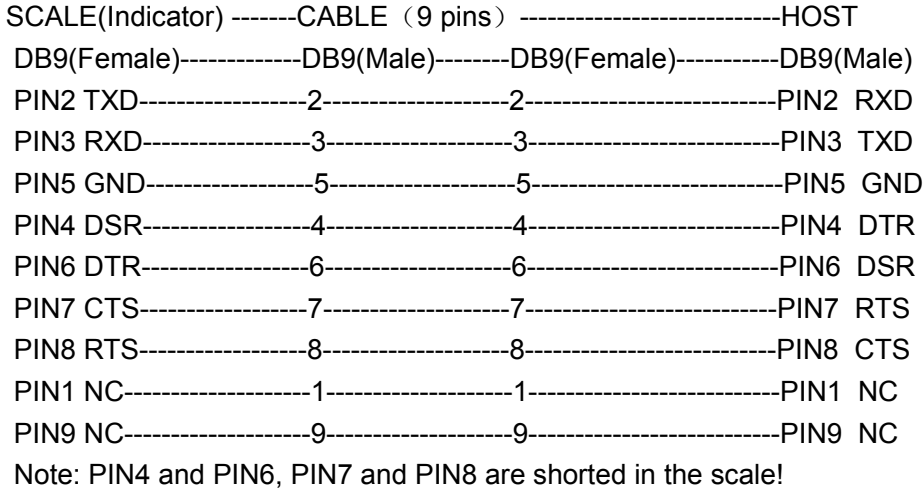

8.10 RS-232 cable connects between scale and OS-203/213:

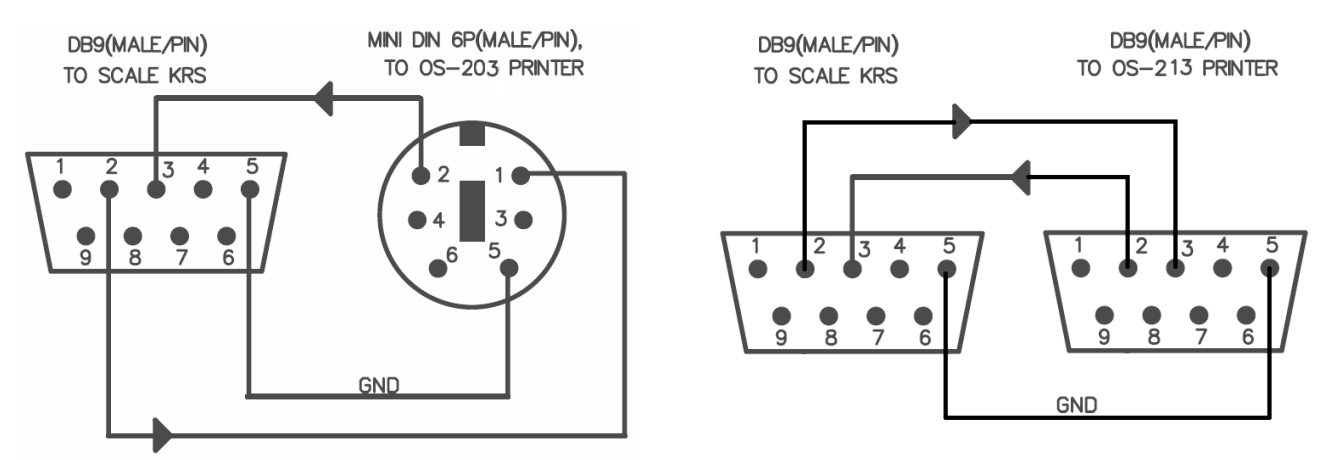

#### **9. Date and time setting**:

- 9.1. Under the normal working mode, press and hold **5** and **ON/OFF/EXIT** key for more than 3s to enter into this mode. In this mode, you can set the system date and time. (Note: the date and time in scale will be lost after the scale power off if no RTC module is installed)
- 9.2. After entering into this mode, the weight window will display "Setup", the unit price window will display "dAtE"(date, prompt to input date) and the total unit price will display the current date xx.xx.xx. Use the numerical keys to input the date (format: YY.MM.DD), use **ENTER** key to confirm and go to the time setting mode.
- 9.3. When the weight window displays "Setup", the unit price displays "tinne"(time, prompt to input time) and the total price window displays the current time xx.xx.xx, Use the numerical keys to input the time (Format: hh.mm.ss), press **ENTER** to confirm the input and exit this mode.

#### **10.Business name setting**

- 10.1 Under the normal working mode, press and hold **0** and **ON/OFF** key for more than 3s to enter this mode. In this mode, you can set the business name.
- 10.2The weight window displays "bUSI.N1" (prompt to input "business name" in first line ), the unit price window and the total price window display the last 12 char of the business name.
- 10.3Use numerical keys and **CLEAR** key to input the business name (the max length of the business name is 20 char), use **ENTER** key to confirm the business name and exit this mode.
- 10.4The weight window displays "bUSI.N2"(prompt to input "business name" in second line business name), the unit price window and the total price window display the last 12 char of the business name.
- 10.5Use numerical keys and **CLEAR** key to input the business name (the length of the business name is 20 char), use **ENTER** key to confirm the business name and exit this mode.

#### **11.Key function in the trade name or business name setting mode**

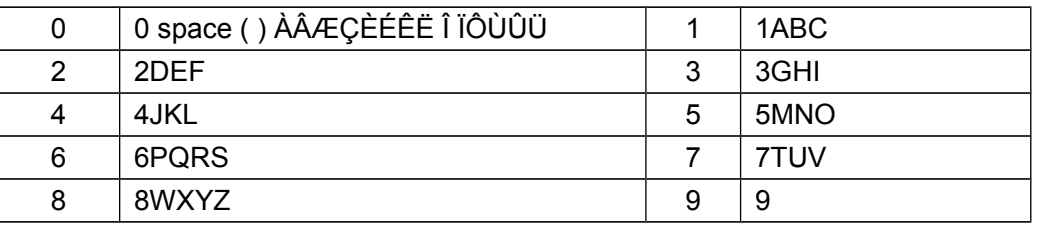

#### **12.The meaning of the special displayed character**

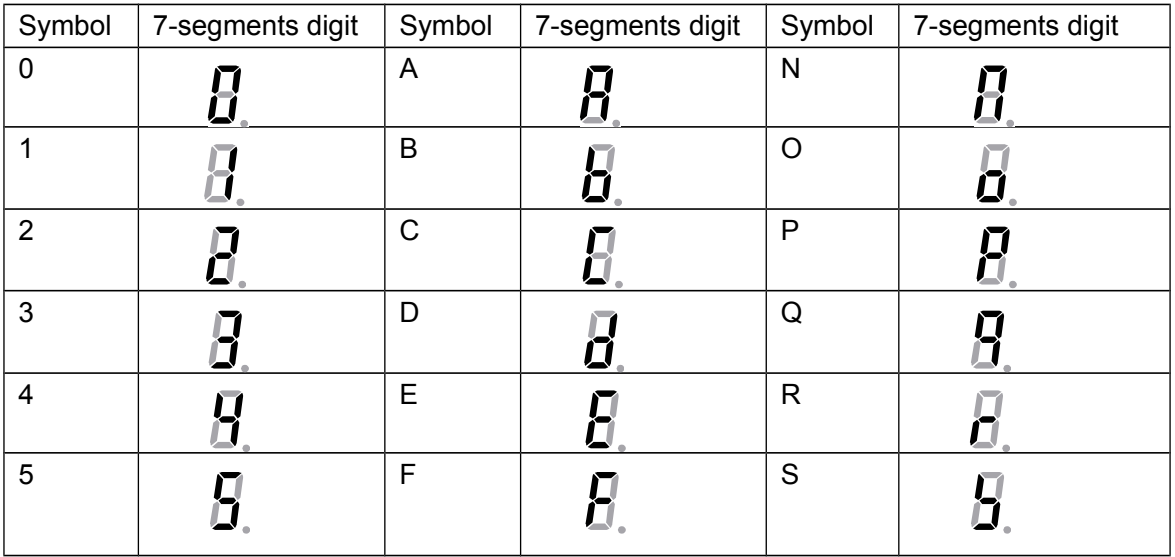

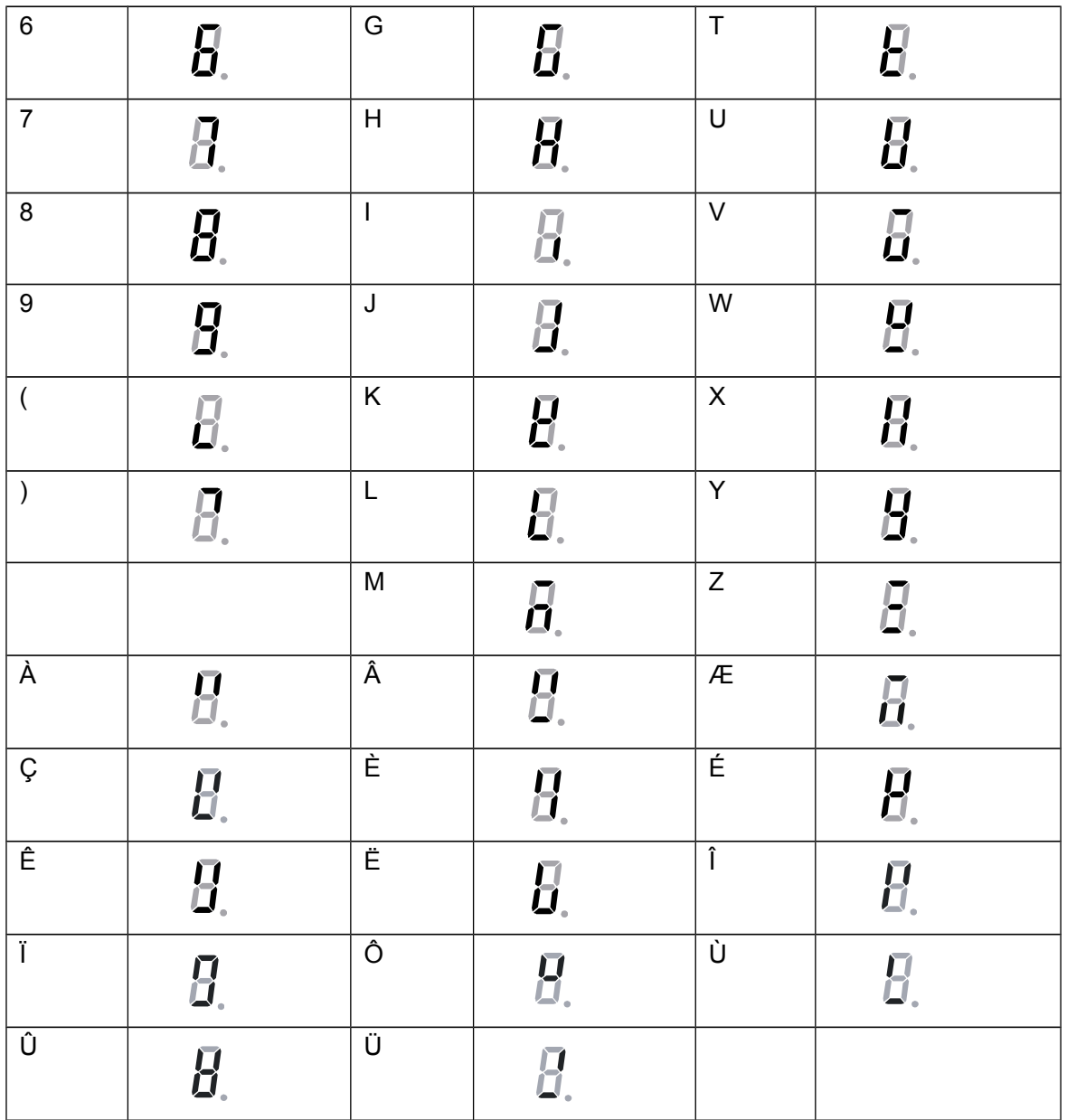

#### **13.ID setting**

- 1. Under the normal working mode, press and hold **6** and **ON/OFF** key for more than 3s to enter this mode. In this mode, you can set ID code. (Note: the data will be lost after the scale reset)
- 2. The weight window displays "Setup", the unit price window displays "Id" and the total price window displays Id code(the default Id code is 000000)xxxxxx.
- 3. Use the numerical keys to input ID code, then press **ENTER** key to confirm the input and exit this mode.

#### **14. Printer Back Feed setting**

- 14.1 Under the normal working mode, press and hold **7** and **ON/OFF** key for more than 3s to enter this mode. In this mode, you can set the back feed.
- 14.2The weight window displays "SETUP", the unit price window displays "BAK.FED"(Back Feed), and the total price window displays "DISABL"(Disable).
- 14.3Use 1 key to select "ENABLE" (Printer will feed about one more inch so that the user can see the whole

label.), use 0 to select "DISABLE", use **ENTER** key to confirm and exit this mode.

#### **15. Printer Origin setting**

- 15.1 Under the normal working mode, press and hold **8** and **ON/OFF** key for more than 3s to enter this mode. In this mode, you can set the origin point.
- 15.2The weight window displays "SETUP", the unit price window displays "ORG.X"(Origin.X), and the total price window displays the X direction offset number.
- 15.3 Use digit keys and Clear to input X offset (0-255), Press **Enter** key to confirm the input and go to the next step.
- 15.4 The weight window displays "SETUP", the unit price window displays "ORG.Y"(Origin.Y), and the total price window displays the Y direction offset number.
- 15.5 Use digit keys and Clear to input Y offset (0-255), Press **Enter** key to confirm the input and the Printer will print out a new blank label sample using new start position, and then exit this mode

#### **16.PLU upload and download**

16.1 Connect the scale to PC through RS232 interface, run EHC-PM.exe, this software can only process \*.xls files. **(The following is Example for SWS-PCS-30lb)**

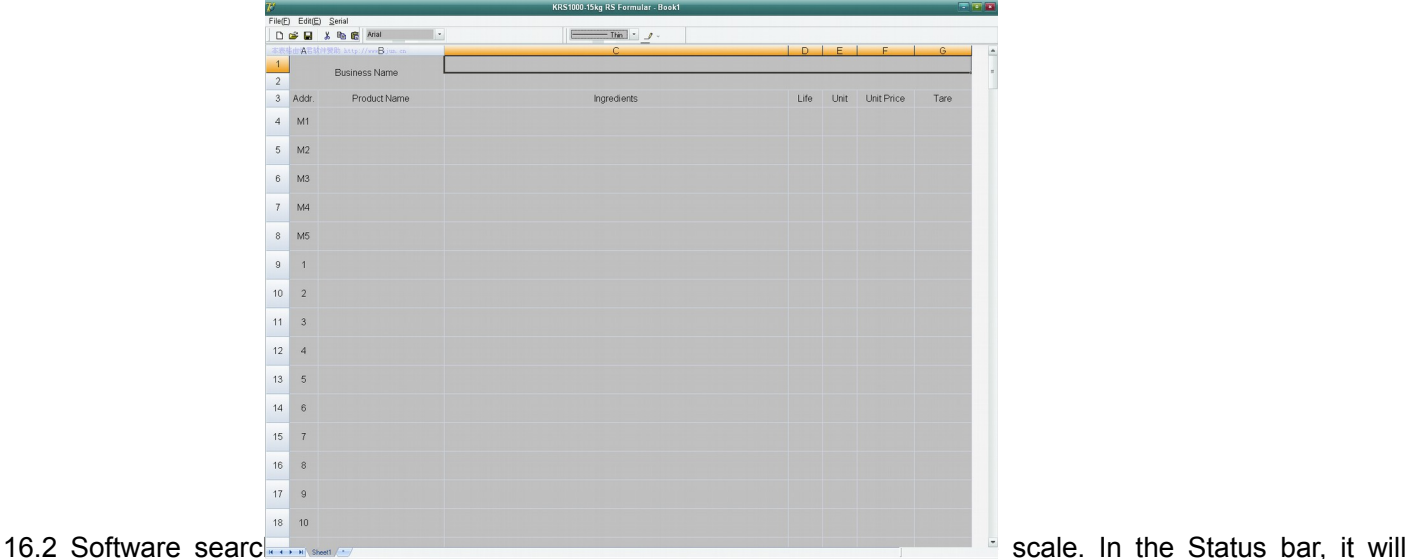

separately display present serial port, baud rate, data format. Take the following figure for example, "COM2,2400,8N1" refers to the present serial port COM2, baud rate 2400, data format 8N1. If the connection status displays "Connecting the scale", it means the Software is searching SWS-PCS scale, if it displays "The scale is connected", it means the Host has been connected with the scale.

16.3 The Software can search all the present serial ports automatically, until connect with the scale. Manual connection is also available by use "Serial Set" in "Serial" menu.

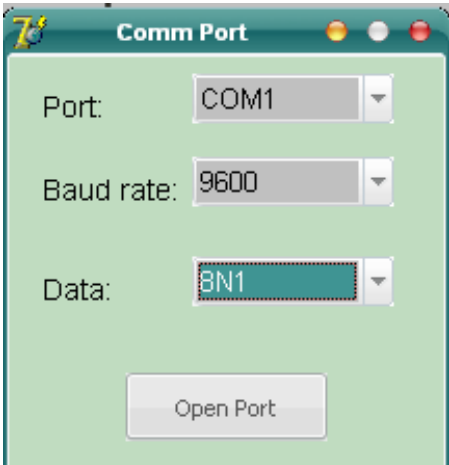

16.4Press "Open" or "open file" button in "File" menu, it will first remind you whether to save the current file, and then open the file and dialogue box to choose and open the right file.

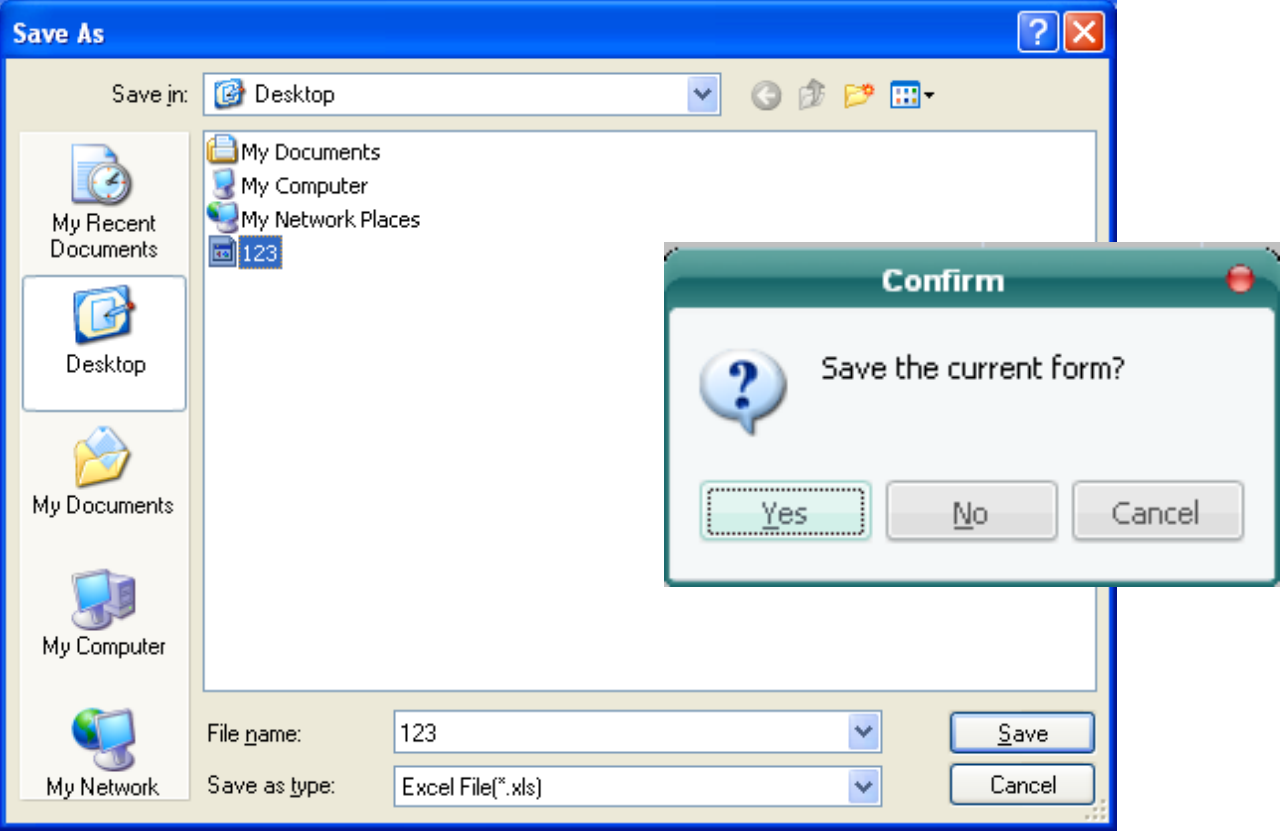

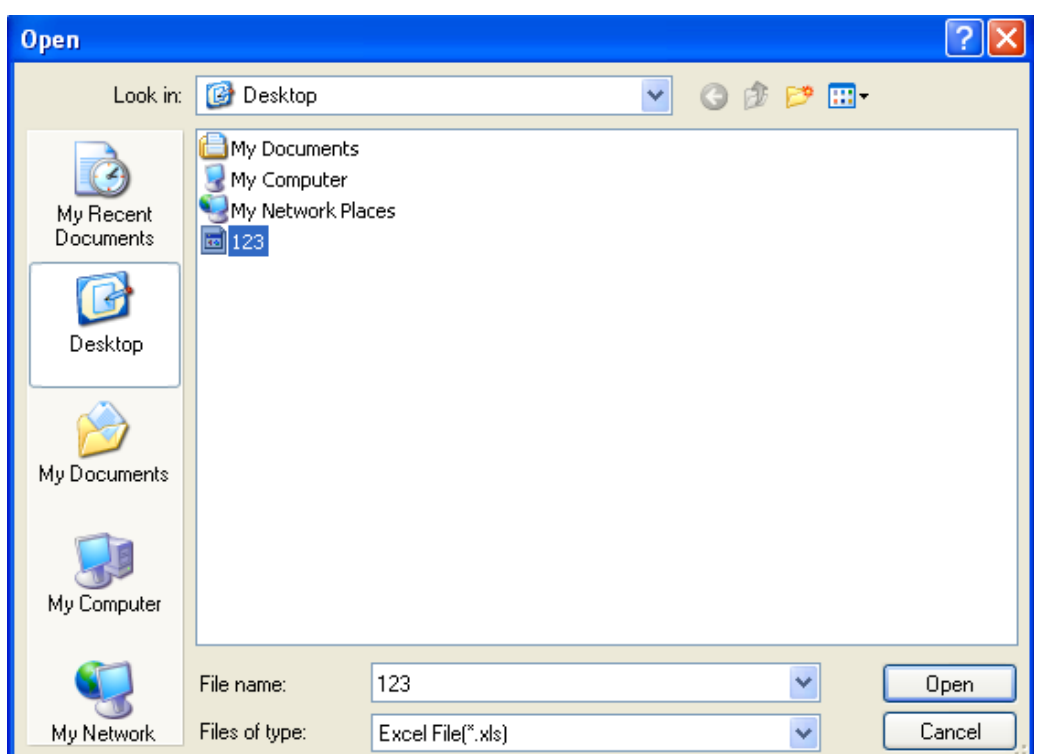

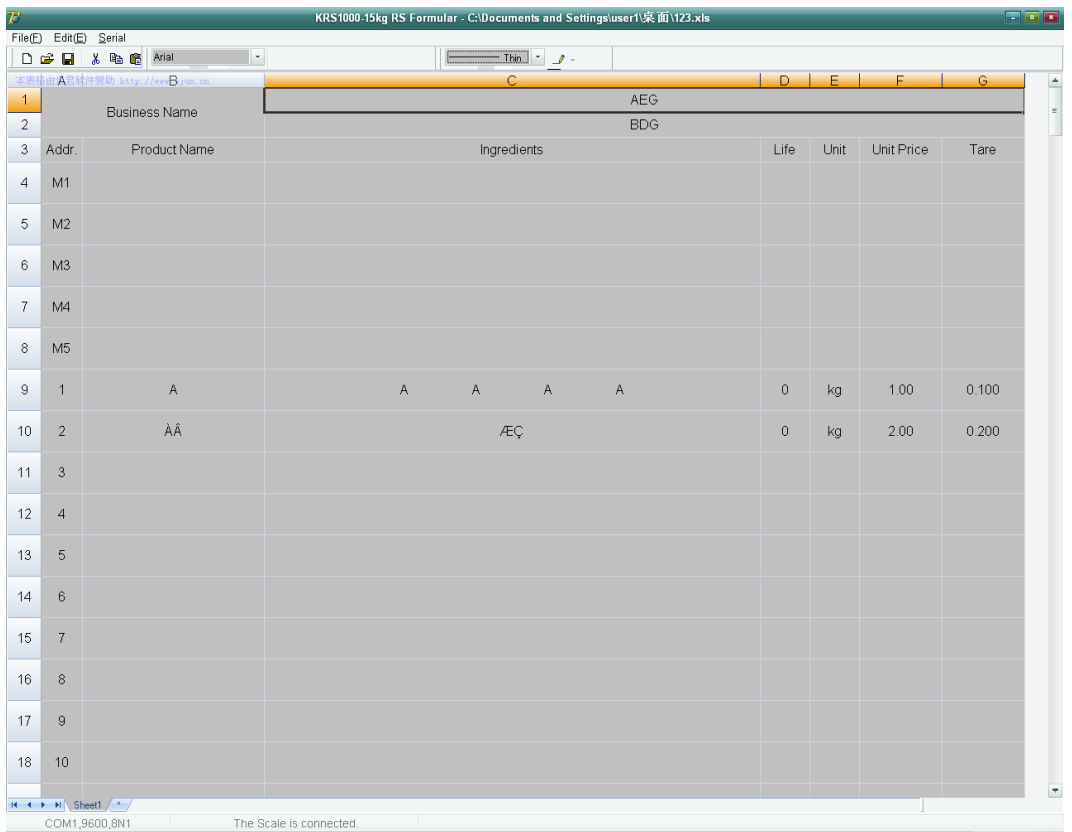

16.5 Choosing "Down Load" in "Serial" menu, the scale will display "DNLOAD", the status bar will display the present download information, if it displays "downloading business name", it means it's downloading the store name. If it displays "Downloading Mxx", it means it's downloading the information of M1~M9 (direct unit price). If it displays "Downloading No. xxx", it means it's downloading the information of PLU1~265. "Download successful" will be displayed after downloading finished.

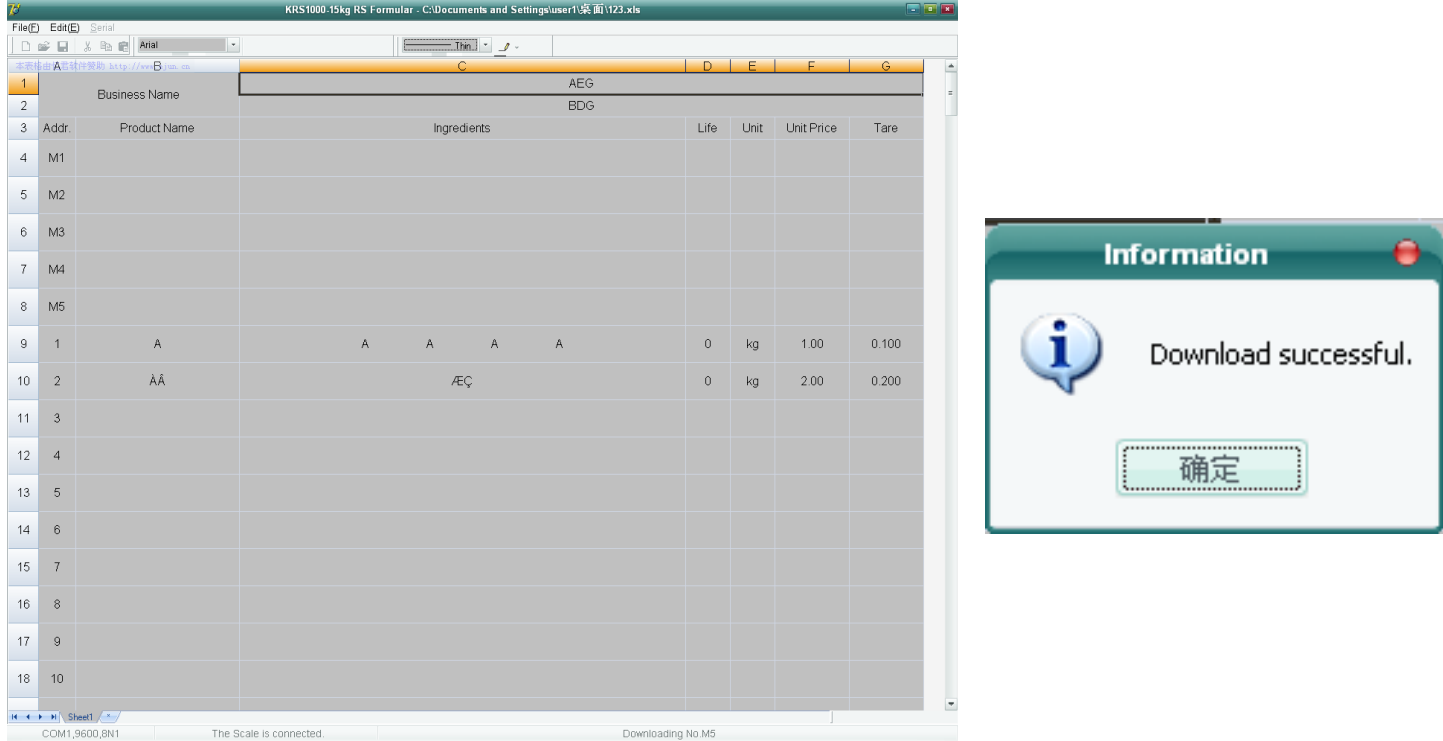

16.6Choose "Upload" in "Serial" menu, the scale will display "UPLOAD". the status bar will display the present upload information, if it displays "uploading business name", it means it is uploading the store name. If it displays "uploading Mxx", it means it is uploading the information of M1~M9. if it displays "uploading No. xxx", it means it is uploading the information of PLU1~265. "Upload successful" will be displayed after uploading finished.

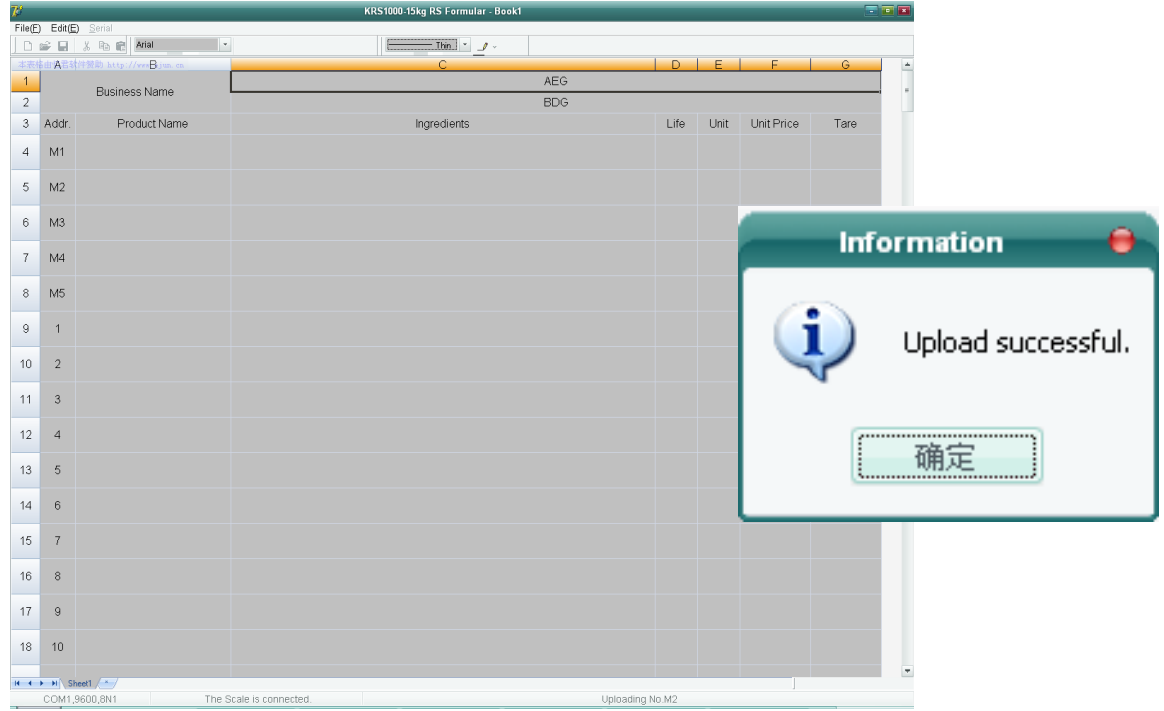

#### 16.7Date and Time setting

Choose "Pair" in "Serial" menu to open the date and time setting dialogue box, it will display the system clock of PC, press "Confirm" or exit the dialogue box directly. After the software send date and time setting data to the scale, it will display "Pair successful.".

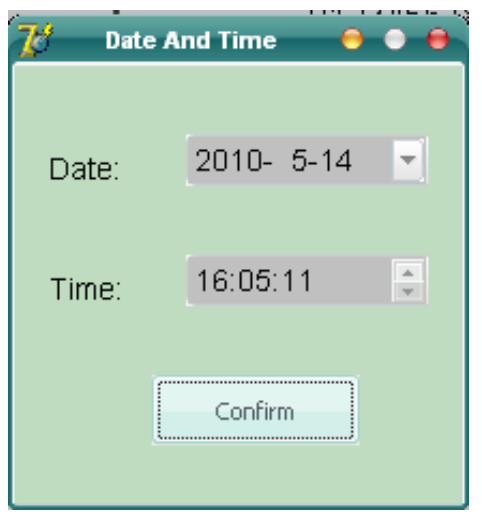

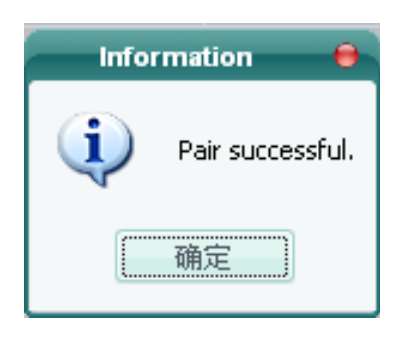

#### **1 7.LCD test mode**

18.1 Long press the **ON/OFF+PRINT** key, until all segments of LCD are displayed

- 18.2 (a) Press **0 key**--- all segments are shown;
	- (b) Press **1 key** --- different segments will be shown;
	- (c) Press 2 **key** --- segments on different COMs will be shown;
	- (d) Press **ENTER key** ---segments will be shown in turn of above a-b-c steps

18.3 Press **EXIT key** --- exit this mode

#### **1 8.Troubleshooting**

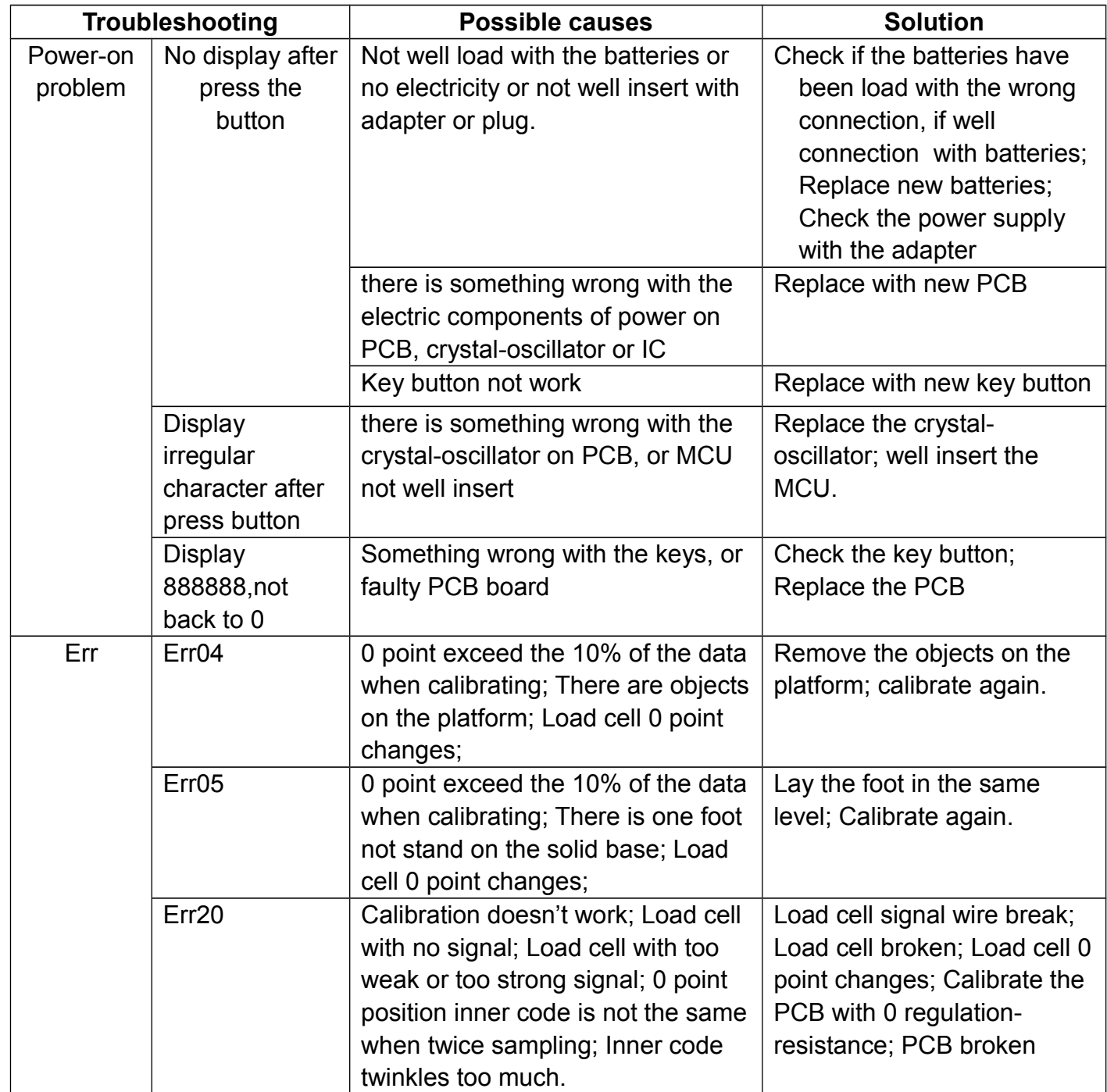

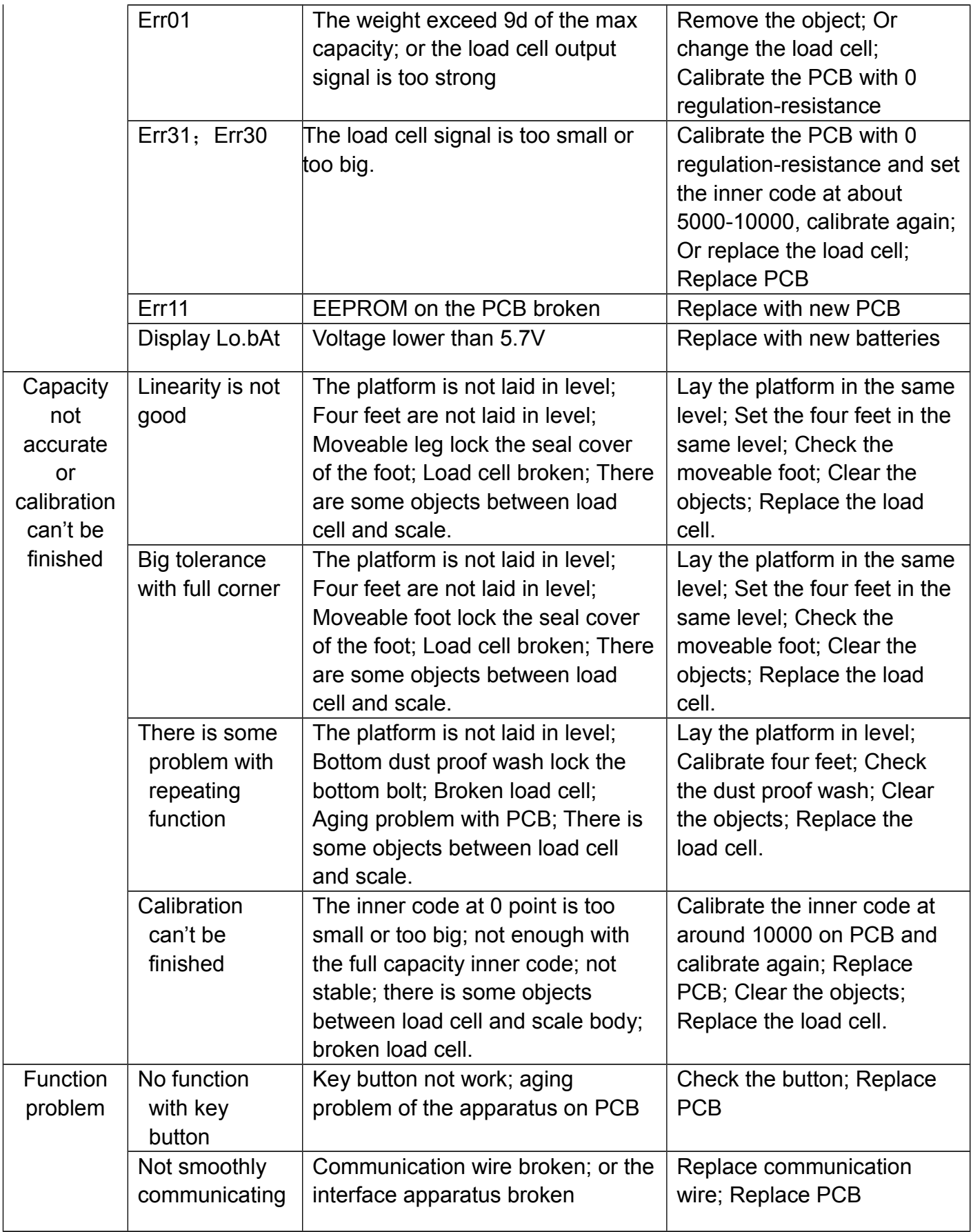

#### **19.The meaning of some displayed symbols**

- 20.1 **Err01**: Weight signal is too large 20.2 **Err02**: No proper data can be displayed 20.3 **Err03:** Weight signal is too small 20.4 **Err04**: Zero point is over the setting range 20.5 **Err05**: Zero point is below the setting range 20.6 **Err06**: Error in unit key operation 20.7 **Err10**: the EEPROM can't be accessed 20.8 **Err11**: The parameters are not same with backup data 20.9 **Err12**: The setting parameter(s) is not in normal range 20.10 **Err20**: There is an error in calibration 20.11 **Err30:** ADC is over max. range 20.12 Err31: ADC is below min. range 20.13 Err40: Recall error, no content stored. 20.14 CAP.: Capacity 20.15 **UOL.:** Voltage 20.16 **St.PLU** : To set and store the indirect unit price 20.17 **Addr. :** PLU address 20.18 **Unit:** Weighing unit selecting 20.19 **Rc.PLU** : recall indirect unit price 20.20 **UnLoAd:** To unload the weight 20.21 LoAd: To load the weight 20.22 InP.Ld: To input load weight 20.23 **CAL.oN:** Calibration enable switch is ON
- 20.24 **CAL.oFF:** Calibration enable switch is OFF

#### **20. Version History**

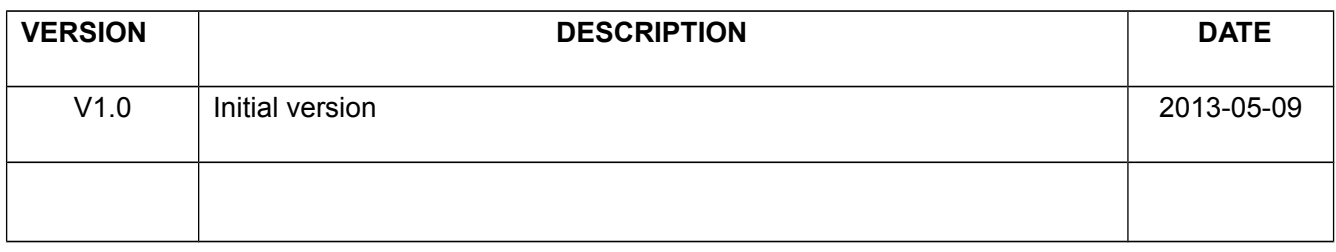

### **Limited Warranty Statement**

### **(2) Year Warranty**

**Scale Weighing Systems, (SWS), warrants it's products against defects in materials or workmanship for a period of two years from the date of original purchase. During the specified warranty period, replacement and/ or repair of the product will be made at the discretion of SWS and it's authorities based on this warranty.**

#### **WARRANTY CLAIM**

Should any manufacturing defect be discovered within two years from date of purchase, you must deliver the entire product to a SWS service center in it's original packaging or in packaging providing an equal degree of protection, along with proof of purchase. A Returned Material Authorization (RMA) number must accompany all returned goods. RMA numbers are obtained by calling the SWS service department at 1-877- 287-1475.

SWS, at it's option, will repair or replace the defective unit on an exchange basis without charge for parts or labor. The transportation and insurance charges to and from the SWS service center are not included in this warranty.

Should a manufacturing defect be discovered within 30 days of the original shipment date, SWS will replace the product and pay the charges for ground transport. Any other method of shipment will be at your expense.

#### **WHAT THIS WARRANTY DOES NOT COVER**

This warranty covers only normal consumer use in Canada and the United States. This warranty is not transferable and only applies to the original purchaser. This warranty does not cover wear parts, which due to the nature of the machine, have a limited usable life, and have to be replaced on a use and wear basis, nor:

- a. Damage caused by disasters such as fire, flood, lightning etc.
- b. Improper or inadequate installation.
- c. Improper or inadequate maintenance.
- d. Unauthorized modification or misuse.
- e. Damage caused by service not done by an authorized SWS service center.

This warranty does not cover in-house service calls to your location. Your product has to be shipped or taken (properly packaged to prevent damage) to an SWS dealer or service center for service and/or repairs.

#### **HOW TO OBTAIN WARRANTY SERVICE**

1. Refer to the troubleshooting guide in your owner's manual. This list may solve your problem.

2. Call the SWS dealer that sold you the product, they will have a complete service department that will be able to help you and fix or repair your product.

3. If unable to find service at the dealer that sold you the SWS product, call the SWS toll free number 1-877-287-1475 for technical assistance and instructions.

4. If your product needs to be serviced, obtain a return material authorization (RMA) number from the SWS service center at 1-877-287-1475.

5. Arrange for delivery of the product to the SWS service center. Products shipped to any service center must be insured and safely and securely packaged, preferably in the original carton with a note explaining the defect. Include a copy of the bill of sale or other proof of purchase with the product.

6. Make sure to clearly write the RMA number on the outside of the package.

#### **REPAIR POLICY**

It is the policy of SWS to repair and ship all repairs within 48 hours of receipt. The above mentioned turnaround time assumes the unit was sent with all required documentation and is subject to SWS verification of warranty. In the case that a delay of service is inevitable due to parts back order, insufficient documentation, missing parts, etc., the customer will be contacted and given an estimated turnaround time.

#### **LIMITATIONS OF WARRANTY**

Neither Scale Weighing Systems or any of it's third party suppliers make any other warranty of any kind, whether expressed or implied, with respect to SWS products. This warranty is exclusive and in lieu of all other express warranties and unless stated herein, any statements or representations made by other persons or firm are void. The duration of any implied warranties of merchantability or fitness for a particular purpose on your SWS product shall be limited to the duration of the express warranty set forth above. Except as provided in this written warranty, neither SWS nor its affiliates shall be liable for any loss, inconvenience, or damage, including direct, special, incidental, or consequential damages resulting from the use or misuse of the SWS product, whether resulting from breach of warranty or any other legal theory.